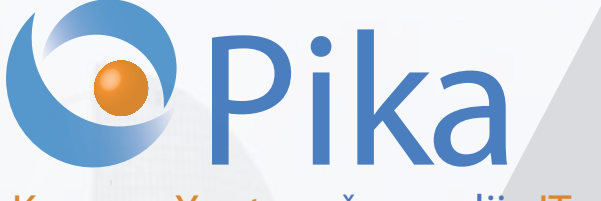

Številka 1 Januar 2015 Letnik XVIII

**Kompas Xnet - vaš zanesljiv IT partner**

ISSN: 1408-7863

# **Razvoj aplikacij in spletnih strani**

**Infrastruktura**

**Office tečaji** 

**SharePoint**

**ITIL**

**SQL**

**BI**

# **Jubilejno 18. leto Pike**

# **Microsoft Partner**

Gold Collaboration and Content Silver Application Development Silver Server Platform Silver Devices and Deployment Silver Midmarket Solution Provider Silver Mobility Silver Learning

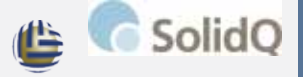

Global Knowledge.

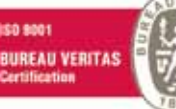

Kompas Xnet d.o.o. Stegne 7 1000 Ljubljana 01 5136 990 info@kompas-xnet.si www.kompas-xnet.si

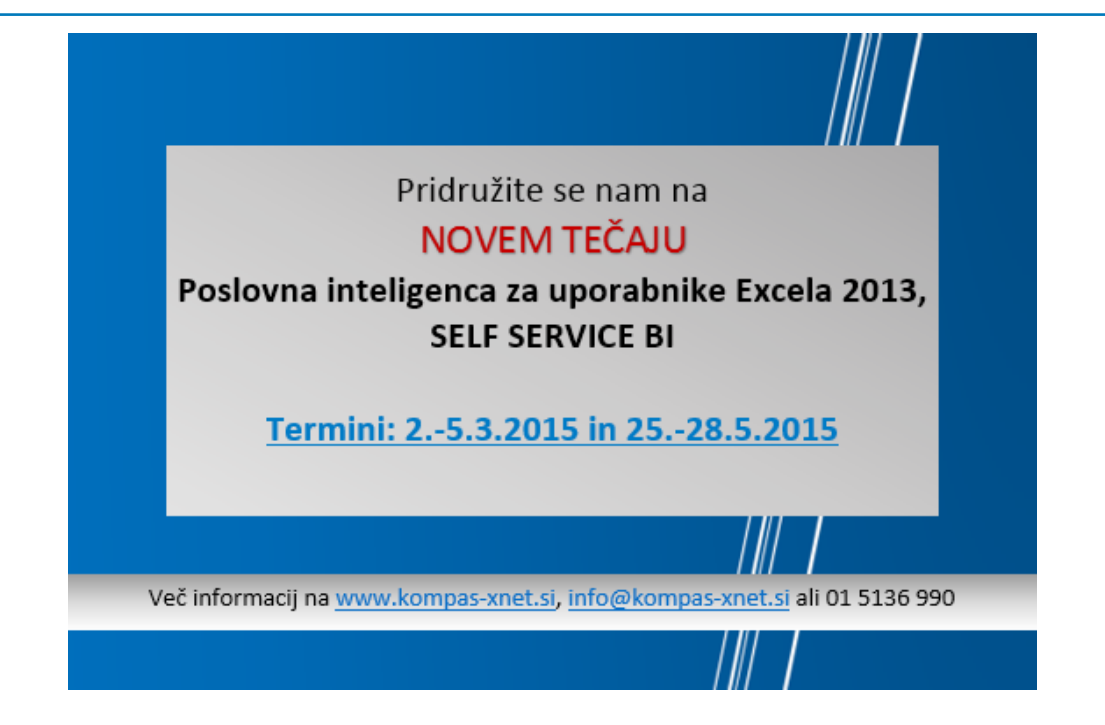

# Naši MVP-ji:

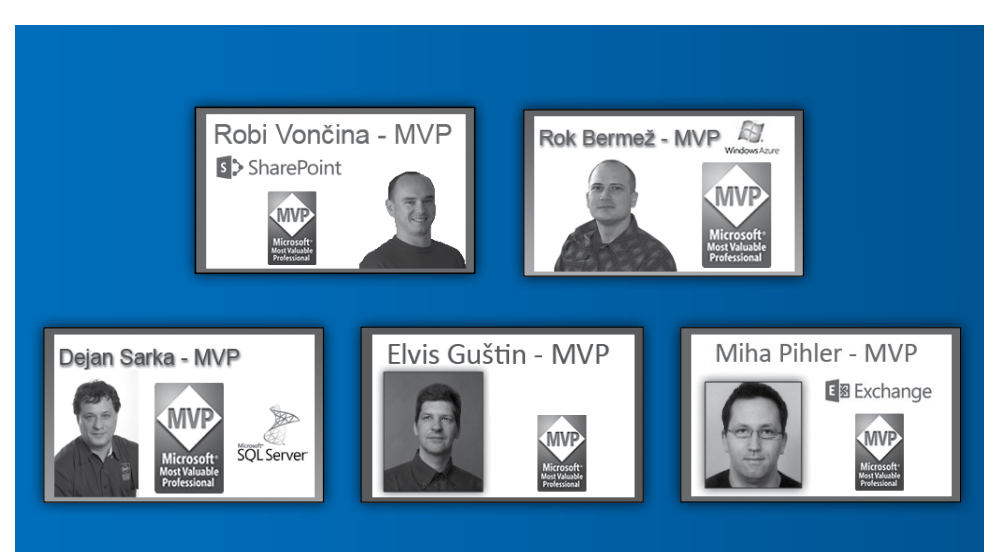

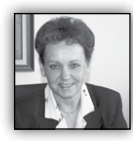

Dragi prijatelji, cenjeni poslovni partnerji

Kljub temu, da smo že pošteno zakorakali v leto 2015, bi vam na začetku še rada zaželela zdravo,

veselo, srečno in uspešno leto. Iz vsega srca vam Leading Learning Partners Association Member želim, da bo leto

dobro in prijazno, mirno in radodarno. Pa saj iskrenih ter dobrih želja ni nikoli preveč in vedno je pravi čas zanje, kajne?

Tudi v Xnet-u letošnje leto pričakujemo polni optimizma, saj je za nas posebno leto, leto pomembnih jubilejev:

• Konec maja bo **Xnet prižgal že 20. svečko** na svoji tortici. Zares neverjetno hitro je minilo teh 20 let in izjemno veliko stvari se je v tem času zgodilo; tako dobrih kot slabih. Posebej sem ponosna, ko srečujem uspešne mlade gospode, sedaj že z družinami, ki so na odgovornih delovnih mestih v IT, v letih 1998 /2002 pa so resno stopili na pot informatike prav v Xnet-u. Od mene so se učili kako se konfigurira 3Com mrežna kartica in me neverjetno hitro »prerasli« ;-). Seveda, dober učitelj se po učencu pozna. In kar je posebej pomembno, še vedno ohranjamo stike, radi pridejo na obisk in tudi sodelujemo.

• Letos v svoje **18 leto izhajanja vstopa tudi vaša in naša PiKA**. Drobna knjižica, ki je vzklila iz ideje skupine mladih zanesenjakov, marljivih študentov, ki so takrat delali v Xnet-u. Trdo in odgovorno smo delali in se pri tem tudi zabavali. Zaposleni so ustanovili celo Cindy-net, to je bil »sindikat«, ki je poskrbel za marsikaj :). Zagotovo je zaradi vsega tega PiKA tako uspešna in prepoznavna in jo že 18 let radi prebirate. Hvala vam. Ob tej priložnosti bi se še posebej rada zahvalila vsem sodelavcem, ki so skozi vsa ta leta pisali članke in PiKO tudi oblikovali. Vedno to ni bilo tako zelo preprosto, saj so bili članki le še dodatna obveznost. Pa se na je vedno izšlo, včasih pač nekaj dni kasneje.

Vabim vas, da preberete, kaj smo v PiKI tokrat pripravili za vas. Prepričana sem, da boste tudi v tej številki našli vsaj kak članek, ki vas bo še posebej pritegnil. Veseli bomo, če nam pošljete svoje mnenje, predlog, pripombe, na podlagi česar bo PiKA še bolj po vašem okusu.

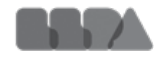

Skrbno preglejte tudi program izobraževanj in izberite kaj zase. Če potrebujete pomoč pri izbiri, ne oklevajte, povprašajte za nasvet naše predavatelje, ki se bodo radi pogovorili z vami in vam svetovali.

Kadar potrebujete specifična znanja ali pa vam redni termini ne ustrezajo, se lahko dogovorimo za individualno učenje ali prilagojene delavnice, ki jih izvedemo na vaši lokaciji ali pa v naših učilnicah.

Vsi skupaj močno upamo, da se bo letos **izobraževanje pojavilo na lestvici nujnih IT investicij,** saj je le dovolj usposobljen kader kos vedno bolj zahtevnim nalogam. Kotizacijo za Microsoftova šolanja – **MLP tečaje** pa lahko poravnate tudi z **SA Voucherji**.

Naši sodelavci niso le izvrstni predavatelji, pač pa tudi zares odlični specialisti, z ogromno praktičnimi izkušnjami, z bolj ali manj zahtevnih projektov, na katerih delajo.

Bodite zahtevni, ko gre za vaš čas in vaše znanje – učite se od najboljših, pridite na Xnet, saj izobražujemo že dobrih 25 let.

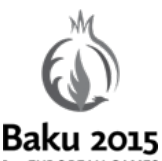

Verjetno ste že zasledili novico, da Xnet aktivno sodeluje v projektu Baku 2015 – 1. evropske igre, ki bodo junija letos v Bakuju. Vključeni smo

# **IST EUROPEAN GAMES**

kar s 6 strokovnjaki iz Slovenije.

Tega povabila smo bili zelo veseli, hkrati pa se zavedamo odgovornosti, ki nam je bila zaupana.

Na željo naročnika več podrobnosti o projektu v tem hipu še ne moremo razkriti. Za eno od

# **Kazalo**

prihodnjih številk PikE pa nam je predstavnik naročnika obljubil zanimiv prispevek.

*»Kompas Xnet je profesionalno podjetje na najvišjem nivoju. Zanesljiv, profesionalni poslovni partner, ki stoji za svojimi obljubami.«*

To je garancija, da bodo vaši projekti strokovno in pravočasno predani v uporabo. Zaupajte nam:

- Izdelavo spletne strani / trgovine; prilagoditev za mobilne naprave
- Izdelavo aplikacije za mobilne naprave (za vaše sodelavce na terenu, ..)
- Nadgradnje, migracije, virtualizacija,
- Vizualizacija podatkov, BI rešitve
- SharePoint implementacije in prilagoditve, branding

Hvala vsem, ki nam zaupate in sodelujete z nami. Vsem se toplo priporočamo za sodelovanje tudi v prihodnje!

### **Branka Slinkar, direktorica**

*branka.slinkar@kompas-xnet.si*

# **Kazalo**

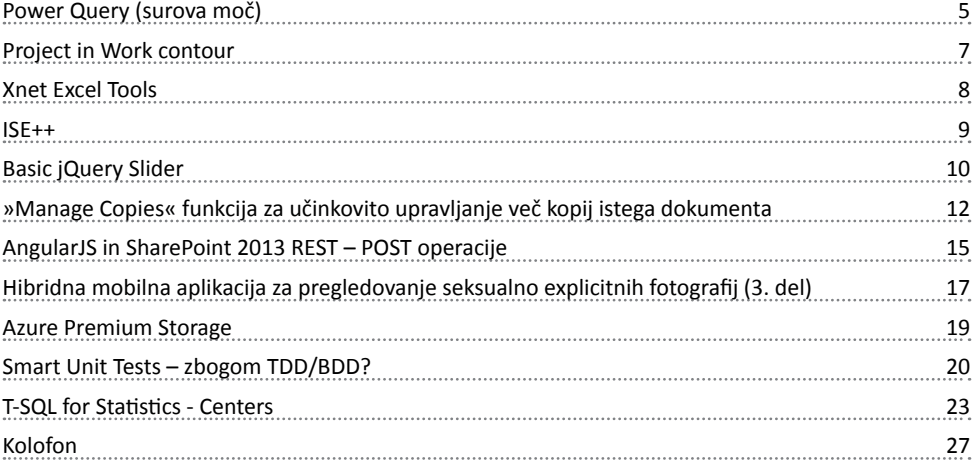

# **Naše kompetence**

# **Microsoft Partner**

Gold Collaboration and Content

- Silver Application Development
- Silver Server Platform
- Silver Devices and Deployment
- Silver Midmarket Solution Provider
- Silver Mobility
- Silver Learning

**Power Query (surova moč)**

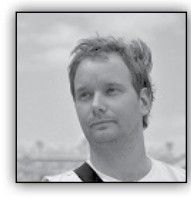

Dodatek v oklepaju gre bolj na račun skupine tečajnikov, ki so pred kratkim obiskali Excel tečaj (še se spomnim), ni pa tudi dlje kot met kamna

od resnice. Pravzaprav vam v tokratnem članku ne bom predstavil celotnega dodatka Power Query, ampak le en ukaz, ki pa je genialen. Ukaz o katerem bomo govorili se imenuje **Get Data From Folder.**

Postavimo se v naslednjo situacijo. Mesečno (ali pa v poljubnih intervalih) preko nekega vira dobimo novo txt (bodisi csv bodisi excel) datoteko. Recimo, da datoteka izgleda takole.

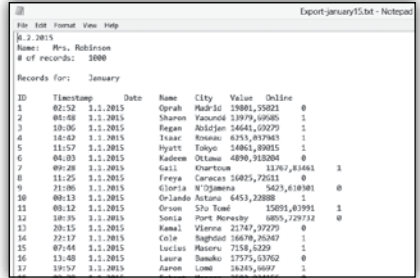

Vse te datoteke si shranjujemo v neko mapo in recimo, da imamo trenutno tri takšne

datoteke.

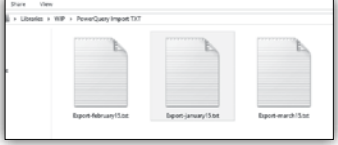

Težava je, kako na lep, hiter in pa predvsem efektiven način preoblikovati oz. uvoziti te podatke v Excel. Šteti je treba, da so tu vrstice, ki jih ne potrebujemo, podatki vseh vrst (datum, čas, številke, besedilo). Tukaj se uporabniki Ex-

cela poslužujejo mnogih metod, od ročnega kopiranja in bolečega preoblikovanja v Excelu, do vsakokratnega uvažanja preko čarovnika za uvoz txt datotek. Tisti najbolj zagrizeni, si najverjetneje po nekaj mesecih uporabe prej opisanih metod za nekaj dni odpovejo duševnemu miru in si napišejo makro, ki bi ta uvoz avtomatiziral, a le od datoteke do datoteke. Če pa bi želeli te podatke na enem mestu, nas pa zopet čaka boleče kopiranje, lepljenje in podobni ukazi, ki nam stojijo na poti do večne sreče. No, lahko pa bi se tega lotili z dodatkom Power Query. Dodatek je del Microsoft Power BI paketa in je na voljo zastonj za Office Professional Plus 2010 in 2013. V Excelu 2013 ga je pravzaprav potrebno le obkljukati med dodatki, saj je nameščen že privzeto.

# **Get Data From Folder**

Ukaz najdemo na traku Power Query/From File/ From Folder

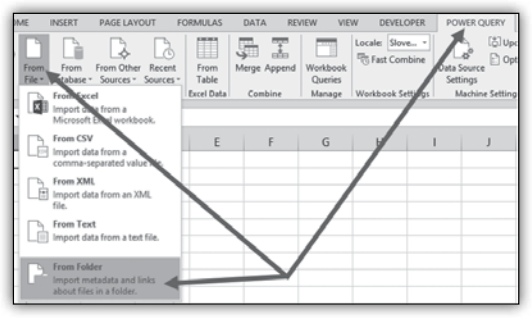

Ukaz je na prvo žogo pravzaprav bolj ali manj neuporaben, saj preko njega (ko mu pokažemo lokacijo naše mape) dobimo le nič kaj v nebo vpijoč seznam datotek, ki se nahajajo v naši mapi. Res je, da obstajajo primeri, ko bi potrebovali tudi to, ampak v našem primeru želimo pa iz datotek dobiti podatke. V ta namen pa izberemo gumb, ki je pretirano označen na sliki spodaj.

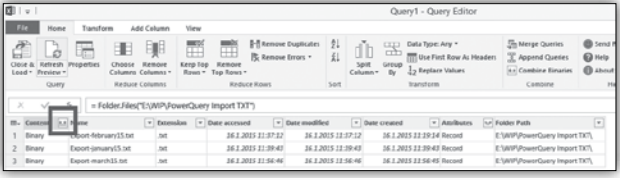

Sedaj pa se rezultat naše poizvedbe zelo spremeni.

znotraj vsake preostale txt datoteke). Na enak način odstranimo naslovne vrstice preostalih

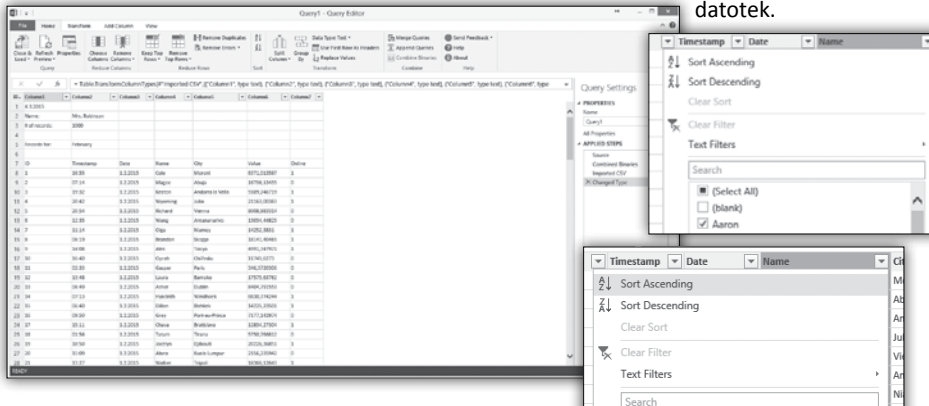

Ni še čisto po naših željah, smo pa že na poti do večne sreče. Sedaj pa sledi nekaj lepih korakov. Sprva odstranimo zgornjih 6 vrstic.

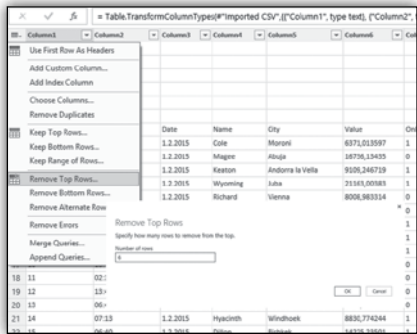

Zatem bomo nastavili, da naj se prva vrstica upošteva kot naslovna vrstica.

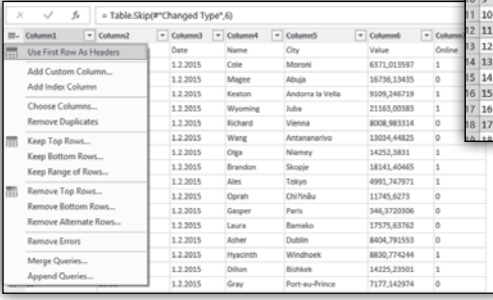

Nato s pomočjo filtrov v enem od stolpcev odstranimo prazne zapise (to je tistih šest vrstic

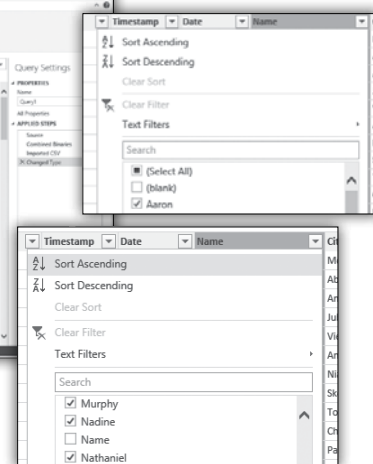

Potem, če je potrebno še stolpcem definiramo tip podatka (datum, valuta, čas in podobno) ter si zagotovimo kvaliteto uvoženih podatkov. Na koncu zaključimo z ukazom Close&Load in dobimo naše podatke v Excelu.

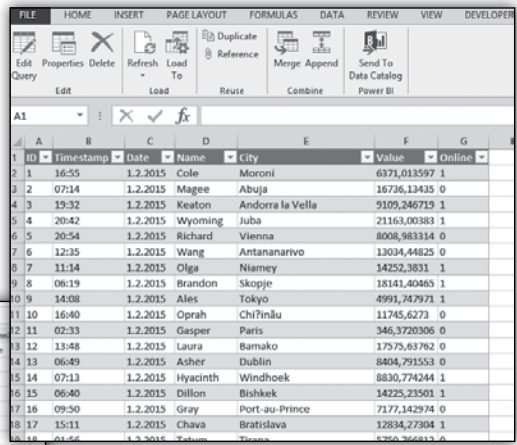

Ta trenutek se zdi ta način uvažanja sicer boljši kot do sedaj, svojo pravo moč pa bo šele pokazal. Namreč desno v tem delovnem zvezku imamo sedaj okno, ki nam pove, da je ta tabela rezultat poizvedbe in pa koliko vrstic smo dobili.

# **Microsoft Office**

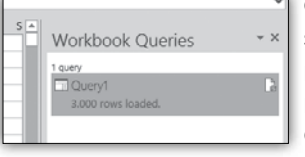

Glavna točka sledi pa, ko bi po ponovnem preteku periode dobili novo txt datoteko. Vse

kar moramo narediti je, da jo skopiramo v našo mapo, desni klik na našo poizvedbo in Refresh. Takoj se uvozi še dodatnih 1000 vrstic.

### Workbook Queries  $\overline{\phantom{0}}$   $\times$ 1 query Query1 4.000 rows loaded

To pa je prava pot do večne sreče v Excelu! Vprašanja, komentarje, pohvale ali sicer nepredstavljive graje :), prav tako pa želje, o čem bi radi še brali, mi lahko pošljete na gasper.kamensek@kompas-xnet.si

### **Gašper Kamenšek**

*MCP, MOS, MOS Master, MOS Expert, MCTS, Adobe Certified Expert - Photoshop, Predavatelj gasper.kamensek@kompas-xnet.si*

# **Project in Work contour**

Work contour je lepa funkcionalnost, ki je že vgrajena v MS Project. Ideja pa je, da če je potrebno na neki zadolžitvi opraviti 40 ur dela, se le ta ne bo vedno porazdelil v slogu 8-8-8-8-8 ampak bo navadno prevzel nek vzorec 2-4-8- 10-12-2 ali pa 12-10-8-6-4, ali pa najobičajnejši

4-10-12-10-4… Work contour pa je nastavitev, kjer pravzaprav po vzorcu bodo sledile ure. Og Task A, ki traja 5 dni in ima Če pustimo vse kot je priv potem dobimo

Wo

Torej konstantno 8 ur dela. V pogledu Task Usage pa lahko ob dvokliku na ime enega od virov dodeljenega na Task A dobimo pogovorno okno Assignment information.

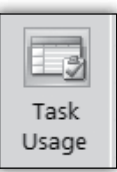

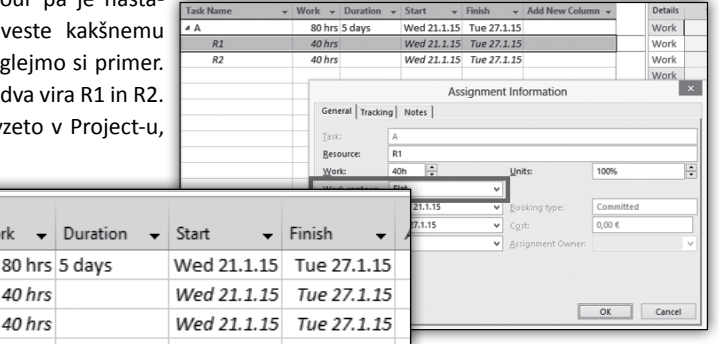

ter

**Task Name** 

 $R1$  $R<sub>2</sub>$ 

 $\triangle$ 

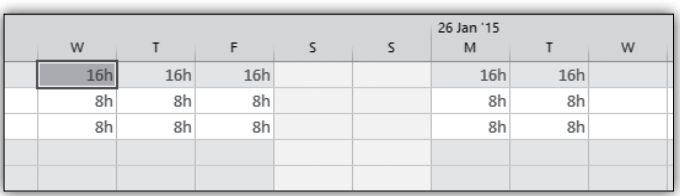

Obkroženega na sliki zgoraj vidite ukaz Work Contour. Torej oblika dela za ta vir. In v spustnem seznamu najdete mnogo že privzetih možnosti

# **Microsoft Office**

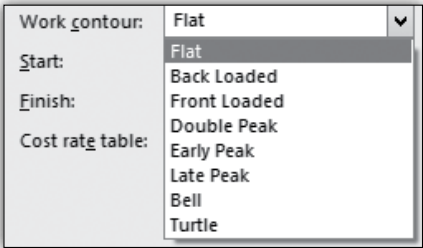

Vedite tudi, da nastavitev deluje le če imate na tem opravilu vklopljeno možnost Effort Driven. Želim vam mnogo uspešnih projektov!

Vprašanja, komentarje, pohvale ali sicer nepredstavljive graje :), prav tako pa želje, o čem bi radi še brali, mi lahko pošljete na gasper.kamensek@kompas-xnet.si

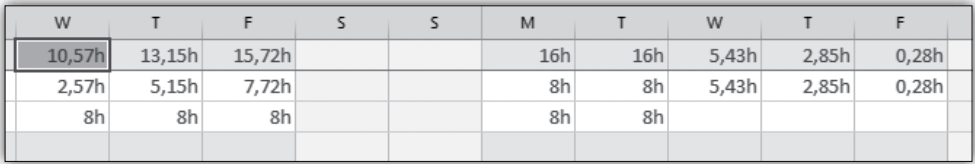

In če bi izbrali npr. Turtle, bi delo sedaj izgledalo takole (pozor na dejstvo, da smo to nastavili le za vir R1).

### **Gašper Kamenšek**

*MCP, MOS, MOS Master, MOS Expert, MCTS, Adobe Certified Expert - Photoshop, Predavatelj gasper.kamensek@kompas-xnet.si*

# **Xnet Excel Tools**

Dne 28.10.2014 smo končno objavili dodatek za Excel po imenu Xnet Excel Tools. Posebej za to priložnost smo naredili namensko spletno stran

# *http://www.kompas-xnet.si/xnet-tools/xnetexcel-tools*

Čisto na vrhu boste našli povezavo do dodatka, ki je skrita za besedo download. Na tej strani pa so na kratko opisani vsi ukazi in delo z njimi, tako da lahko uporabite stran tudi za referenco, ko boste želeli nekaj informacij o določenem ukazu. Za bolj obširen opis me lahko kontaktirate na *gasper.kamensek@kompas-xnet.si*. Bodo pa na strani poleg ukazov, sproti dodani tudi linki do podrobnih opisov in v nekaterih primerih celo do kode, ki se skriva za ukazi.

Če naletite na kakršnegakoli hrošča, prosim, da uporabljate ikono Report a Bug, da nas obvestite o tem. Odprla se vam bo nova pošta znotraj Outlook-a in v njo zapišite kateri ukaz in v kakšnih okoliščinah ne deluje tako kot bi moral. Ob tem navedite še verzijo operacijskega sistema ter Office-a, ki ga uporabljate.

Z enakim navdušenjem bomo sprejeli tudi potencialne pohvale in pa ideje, kako bi še naprej razvijali dodatek, da bi bil za vas še bolj uporaben. Vabljeni ste, da na to temo pišete na *gasper.kamensek@kompas-xnet.si*

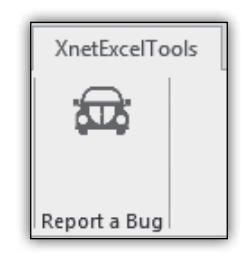

Naj vam dodatek dobro služi in naj vam olajša delo v Excelu!

**Gašper Kamenšek** *MCP, MOS, MOS Master, MOS Expert, MCTS, Adobe Certified Expert - Photoshop, Predavatelj gasper.kamensek@kompas-xnet.si*

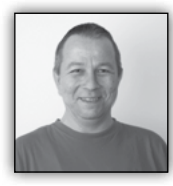

# **ISE++**

Pred kakim letom in še malo čez, smo si na tem mestu ogledali Powershell ISE (Integrated scripting environment), grafični vmesnik z

možnostjo večvrstičnega urejanja, TAB zaključevanja, barvanja sintakse in selektivnega izvajanja kode. Od takrat pa do danes se je marsikaj

spremenilo, pred izzidom (oz. v preview načinu) je na volju Powershell 5, na voljo nam je ogromno novih modulov, podpora za Powershell pa prihaja tudi v novi Visual Studio.

Danes si bomo ogledali modul, ki je v primerjavi z ISE podobno, kot je namignjeno v naslovu, Notepad++ proti običajni beležnici. Pravilno ime je ISE Steroids in predstavlja zelo močno nadgradnjo ISE okolja.

Gumb Autoselect nam z zaporednimi kliki označuje vedno več »starševskih« slojev trenutnega bloka kode.

Imamo tudi več možnosti minimiziranja (collapse) kode, npr. komentarjev, enega ali več zamaknjenih nivojev ipd.

Seveda ne manjkata »Snippet manager« in kontekstno občutljiva pomoč. Pri navigaciji po kodi pa si lahko sedaj pomagamo tudi z zaznamki ali

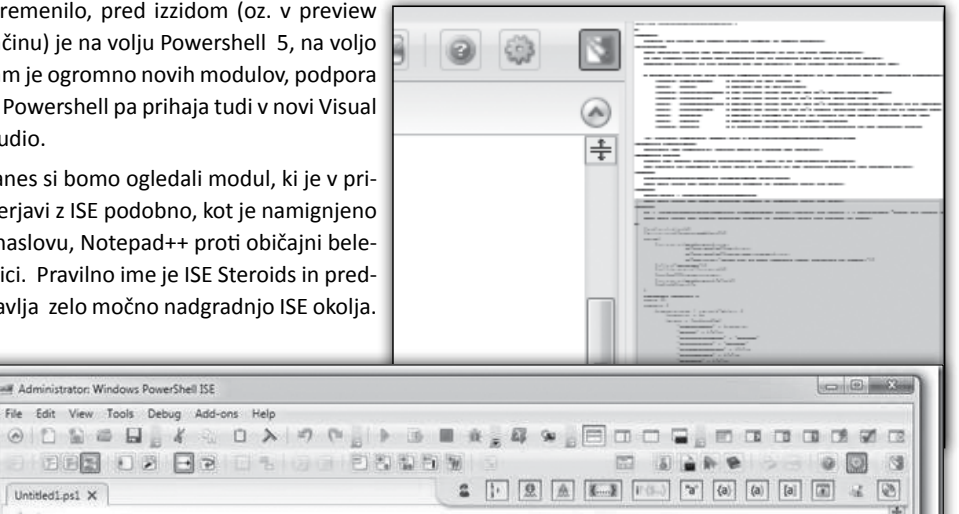

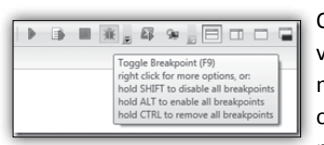

Administrator: Windows PowerShell ISE

Untitled Lps1 X u

> Opcije z orodne vrstice ponujajo med drugimi o z n a č e v a n j e manjših ali ve-

čjih težav v kodi (uporaba napačnih narekovajev), označevanje ujemalnih oklepajev, pa tudi samozaključevanje navednic in oklepajev vseh sort. Ob gumbih za zaganjanje in prekinjanje imamo sedaj tudi možnost urejanja prekinitvenih točk.

Imamo gumb za avtomatično poravnavo zamikov oklepajev (in nastavljanje velikosti le-tega), urejanje presledkov in preloma besed, označevanje trenutne vrstice ali elementa v kodi.

pa s »Script map«, ki je predstavljen kot položaj trenutnega pogleda v celotni kodi.

Ne manjkata niti dodatka, referenčni »Command« in razhroščevalni »Variable monitor«

Refactoring Tool poskrbi za boljšo berljivost skripte, oz. jo z izbiro različnih opcij preoblikuje in popravi.

File Version History pa starejše verzije skripte zapakira v zip in jih opremi z verzijo in opombami v priložemi xml datoteki.

> **Aleš Lipušček** *MCP, MCTS, MCITP ales.lipuscek@kompas-xnet.si*

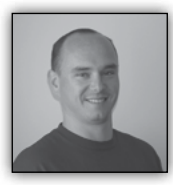

# **Basic jQuery Slider**

V zadnjem projektu na katerem delam, je bila zahteva, da je na vstopni strani portala prikazan slider, ki prikazuje

zadnjih 5 novic s sliko in naslovom novice pod sliko. Ker sem želel narediti rešitev čim bolj uporabniku prijazno in avtomatizirano, sem se odločil uporabiti jQuery slider.

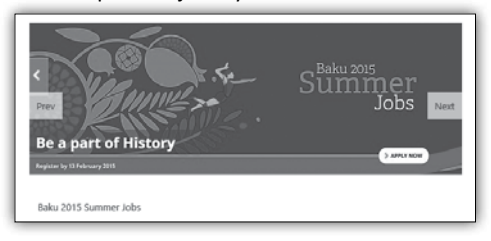

Ker je na spletu možno najti kar nekaj že pripravljenih sliderjev, imate možnost izbrati tistega, ki vam najbolj ustreza.

Nekaj povezav do različnih sliderjev z različnimi funkcijami in različnimi možnostmi prikaza:

- jQuery Content Slider | Responsive jQuery Slider | bxSlider
	- Д *http://bxslider.com*/
- Amazing Slider | jQuery Slider, WordPress Slideshow, jQuery Video Gallery
	- Д *http://amazingslider.com*/

• jQuery Image Slider/Slideshow/Carousel/ Gallery javascript+html TOUCH SWIPE & Responsive

Д *http://www.jssor.com*/

V principu vsi sliderji delajo po istem kopitu in če želite slider uporabiti na SharePoint portalu, je vse kar morate narediti, podatke poklicati iz specifičnega seznama in pripraviti HTML v taki obliki, kot jo zahteva slider.

V mojem primeru sem se odločil uporabiti Basic jQuery Slider *http://www.basic-slider.com*/. V dokumentaciji na spletni strani je razvidno, da je potrebno vključiti sklice na skripte in CSS datoteke, ki se v tem primeru nahajajo v knjižnici Site Assets:

```
<script src="/en/SiteAssets/banner/bjqs-
1.3.min.js" type="text/javascript"></script>
<link rel="stylesheet" href="/SiteAssets/
banner/bjqs.css">
<link rel="stylesheet" href="/SiteAssets/
banner/style.css">
```
Za delovanje prikaza sliderja, je potem potrebno ustvariti HTML v naslednji obliki:

```
<div id="my-slideshow">
    <ul class="bjqs">
         <li><!-- Any content you like --></
li>
         <li><!-- Can go inside these 
slides--></li>
    </ul>
</div>
```
Ker pa bi radi, da se koda ustvari samodejno iz podatkov, ki se nahajajo v SharePoint seznamu, moramo najprej pridobiti podatke iz seznama in jih nato sestaviti v zahtevano obliko. Podatke bomo priklicali s pomočjo SharePoint 2013 javascript.

Za namen priklica podatkov sem nato sestavil nekaj javascript funkcij in na koncu pripravil še klic funkcij, ki se izvede po tistem, ko je celotna stran že naložena.

```
function retrieveListItems() {
        // Variables
        var siteUrl = '/news';
        var listTitle='Annoncement';
        var rowLimit=5
        // End Variables
        var clientContext = new 
SP.ClientContext(siteUrl);
        var oList = clientContext.get web().
get_lists().getByTitle(listTitle);
        var camlQuery = new SP.CamlQuery();
        camlQuery.set_viewXml('<View>
<Query><OrderBy><FieldRef Name=\'ID\' 
Ascending="FALSE"/></OrderBy></
Query><RowLimit>'+rowLimit+'</RowLimit></
View>');
         this.collListItem = oList.
getItems(camlQuery);
        clientContext.load(collListItem);
```
clientContext. executeQueryAsync(Function. createDelegate(this, this.onQuerySucceeded), Function.createDelegate(this, this. onQueryFailed)); }

Funkcija retrieveListItems ima nastavljene spremenljivke, ki definirajo na kateri strani se nahajajo novičke, kako se imenuje seznam v katerem se novice nahajajo in koliko novic naj se prikaže. V tej funkciji tudi sestavim CAML Query in nato pokličem podatke iz seznama.

Ker gre za javascript, se kličeta dva delegata, eden v primeru, da se poizvedba uspešno zaključi in drugi v primeru da pride do napake.

```
function onQueryFailed(sender, args) {
    alert('Request failed. ' + args.get_
message() + '\n' + args.get_stackTrace());
    }
```
Funkcija **onQueryFailed** se uporabi samo takrat, kadar pride pri klicu podatkov iz SharePoint seznama do napake in kot rezultat na spletni strani pokaže alert, v katerem so zapisani podatki o vzroku napake.

```
function onQuerySucceeded(sender, args) {
        var listItemInfo = '<ul 
class="bjqs">';
        var listItemEnumerator = 
collListItem.getEnumerator();
        while (listItemEnumerator.
moveNext()) {
             var oListItem = 
listItemEnumerator.get current();
listItemInfo += "<li>"+ 
"<a href='javascript:OpenPopUpPage(&qu
ot;/News/Lists/Announcement/displayifs.
aspx?List=2c638759%2D2023%2D463c%2Da5
40%2D63bde9b9dce0&ID="+oListItem.get_
id()+"")'>"+
"<img src='"+oListItem.get_item('Image').
get_url()+"' title='"+oListItem.get_
item('Title')+"'/>"+"</a>" +"</li>"
         }
         listItemInfo += '</ul>';
         //alert(listItemInfo.toString());
        document.getElementById('banner-
slide').innerHTML=listItemInfo;
        RunBanner();
    }
```
Funkcija **onQuerySucceeded** je funkcija, v kateri naredimo podatke pridobljene iz SharePoint seznama uporabne in jih na stran dodamo v obliki, s katero lahko potem slider operira. Glavni del funkcije je:

```
listItemInfo += "<li>"+
```
"<a href='javascript:OpenPopUpPage(&quot;/ News/Lists/Announcement/displayifs.aspx?List= 2c638759%2D2023%2D463c%2Da540%2D63bde9b9dce0  $&ID="+olistItem.get_id()+"@quot;')'>"+$ 

```
"<img src='"+oListItem.get_item('Image').
get_url()+"' title='"+oListItem.get_
item('Title')+"'/>"+"</a>" +"</li>"
         }
```
V tem delu skripte, v spremenljivko listeImteInfo dodajamo posamezne elemente pridobljene iz SharePoint seznama in sestavimo HTML v obliki seznama »<li></li>«.

V skripti v link element dodamo še eno Share-Point javascript funkcijo, in sicer, da nas pri kliku na novico ne brskalnik ne preusmeri na drugo stran, glede na URL novice, temveč, da se novica odpre v pogovornem oknu - **'javascript:OpenPo** pUpPage("...

Funkcija RunBanner je funkcija, ki požene slider na strani iz podatkov, ki smo jih sestavili v HTML na podlagi podatkov pridobljenih iz SharePoint seznama.

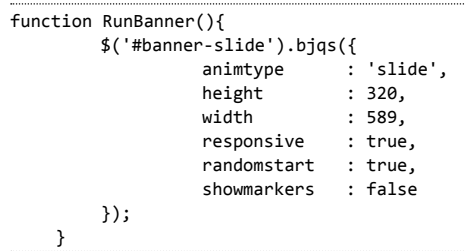

Na koncu moramo dodati še sklic na prvo funkcijo, retrieveListItems. Kar je zelo pomembno v tem delu je, da pri klicu funkcije počakamo, da je SharePoint stran v celoti naložena.

```
LoadSodByKey('sp.js')
    ExecuteOrDelayUntilScriptLoaded(retrieve
ListItems,'sp.js');
```
# **SharePoint**

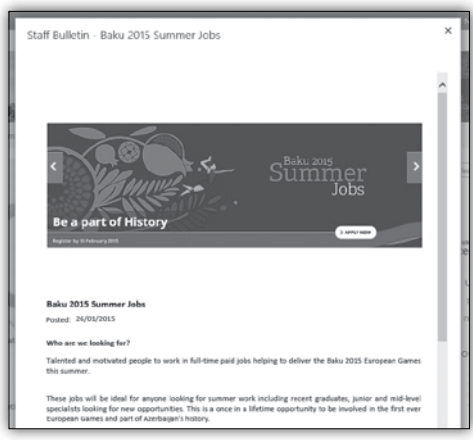

Na koncu lahko skripte shranimo v TXT datoteko in datoteko shranimo v knjižnico. Na strani nato dodamo Content Editor Web Part in v nastavitvah gradnika dodamo link do naše datoteke, ki vsebuje skripte.

Upam, da ste v tem članku dobili idejo, kako bi lahko obogatili izgled vašega SharePoint portala. V primeru, da potrebujete pomoč ali imate dodatna vprašanja mi lahko pišete na *robi. voncina@kompas-xnet.si.*

> **Robi Vončina, uni.dipl.ekon** *MVP, MCT, MCITP, MCSA, MCTS robi.voncina@kompas-xnet.si*

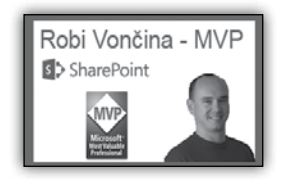

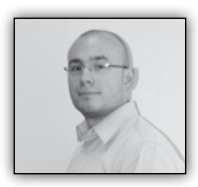

# **»Manage Copies« funkcija za učinkovito upravljanje več kopij istega dokumenta**

Odločitev za vpeljavo SharePoint platforme znotraj podjetja je lahko pogojena s številnimi razlogi, a prav gotovo je tisti, ki je najvišje na seznamu, učinkovitejše delo s samimi dokumenti.

Za dokument, ki ima enotno vsebino namenjeno npr. različnim organizacijskim enotam znotraj podjetja, se pogostokrat zgodi, da se takšen dokument nahaja na različnih straneh znotraj našega Share-Point portala.

Morda za lažjo predstavo sledeča razdelitev:

Ob tovrstni razdelitvi portala, kjer se dokument pojavi na treh različnih mestih, morda to še ne predstavlja neke ovire in težave. Vendarle pa se lahko kaj hitro zgodi, da temu ni več tako.

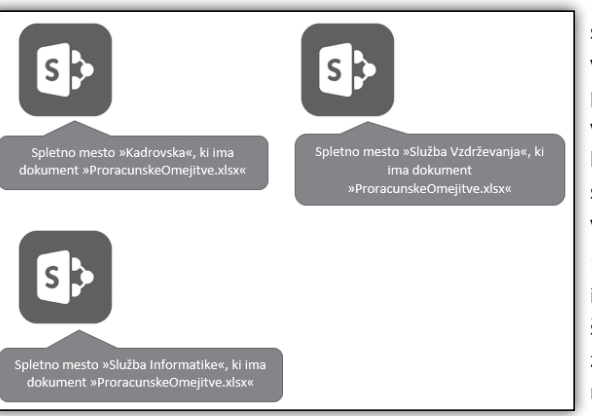

Vprašanja, ki si jih moramo v primeru, ko pride do tovrstne razdelitve, zastaviti so prav gotovo sledeča:

1. Kaj če bi imeli n – to število mest, znotraj katerih bi se moral

na zgornji razdelitvi omenjeni dokument nahaiati?

2. Kako pogosto se dokument posodablja?

3. Ali je mogoče vsak dokument »ročno« nalagati na posamezno mesto?

4. ....

Zgornja vprašanja namigujejo, da je tovrstne dokumente morda smiselno hraniti na osrednjem mestu znotraj SharePoint portala in jih po potrebi objaviti na mesta, kjer

je potrebno, da se nahajajo – v zadnji veljavni različici.

Prav gotovo je iskanje (»Search«) rešitev, ki bi

jo morali uporabiti. Vseeno pa v vseh primerih »Search« popolnoma ne ustreza. Razlogi so lahko sledeči:

1. Težko objaviti določeno specifično verzijo dokumenta na zgolj določena mesta

2. Izvorna lokacija dokumenta je vidna tudi končnim uporabnikom

3. ....

Omenjene zagate lahko rešimo na »klasičen« način, kar se tiče SharePoint platforme – dokumentno knjižnico.

Želene dokumente enostavno shranite v dokumentno knjižnico.

Izberite dokument in znotraj zavihka dokument na traku (»Document tab - Ribbon«) izberete ukaz Upravljanje kopij (»Manage Copies«) funkcijo.

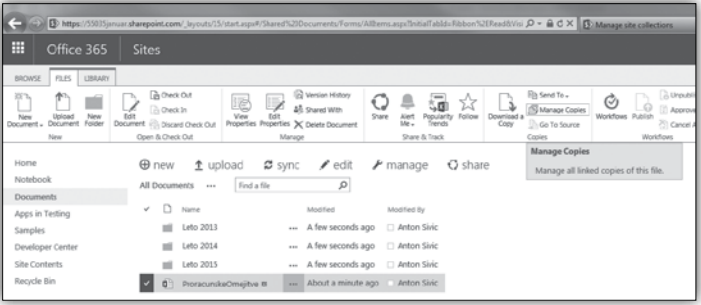

Kliknite na ukaz »New copy« in navedite URL povezavo do ciljnega mesta, kamor bi želeli prenesti dokument.

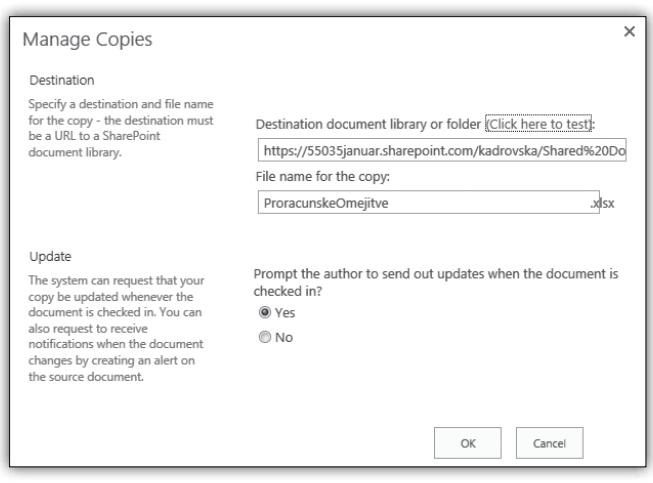

V primeru »Update Copies« ukaza, lahko izberemo mesta oziroma katere kopije na katerih mestih želimo takoj posodobiti.

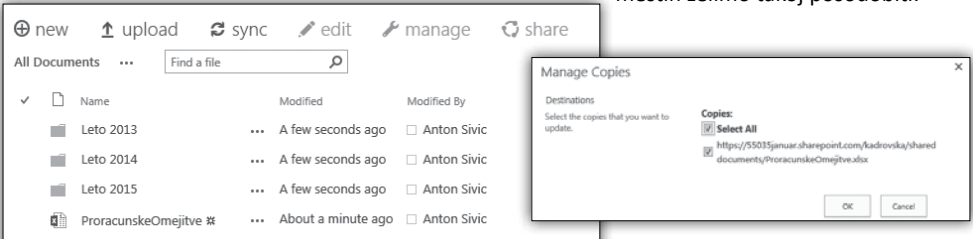

# **SharePoint**

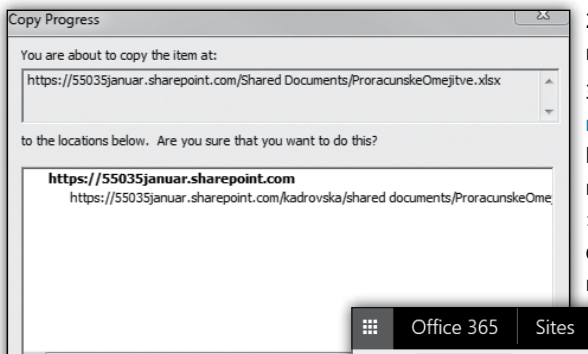

2. Naredite spremembe v samem dokumentu.

3. Shranite dokument in **Sprostite dokument (»Check In«)**. V dialognem oknu, ki se pokaže ob Sprostitvi dokumenta ne pozabite izbrati možnosti znotraj »Update Copies« razdelka, kjer izberite, da želite posodobiti kopije dokumenta z njegovo novejšo različico.

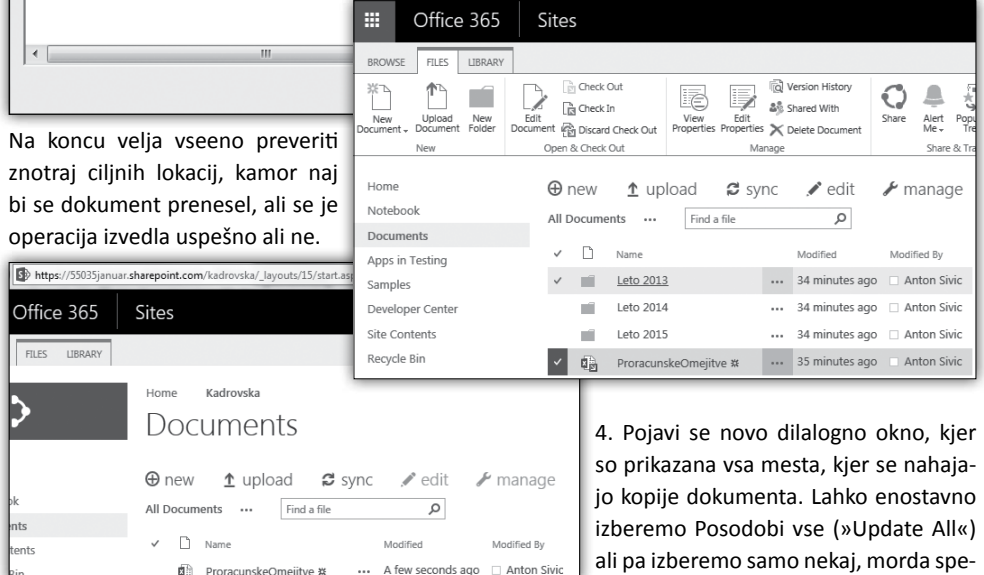

cifičnih mest, kjer želimo posodobljen

Vse to je pravilno, vseeno pa velja upoštevati še naslednje korake:

dokument.

1. Tovrstne dokumente pred začetkom samega urejanja Rezervirajte (»Check Out«).

5. Še vedno velja na koncu preveriti na kakšni cilini lokaciji, kjer naj bi se kopija dokumenta posdobila ali je operacija uspela ali ne.

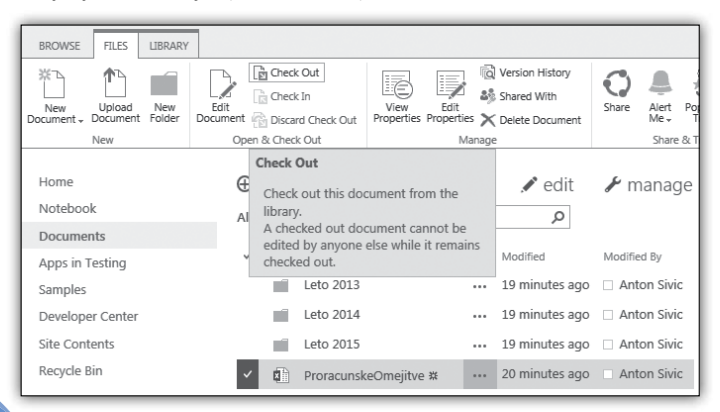

**Anton Šivic dipl. ing. rač. In info.** *MCT, MCP, MCTS, MCPD tone.sivic@kompas-xnet.si*

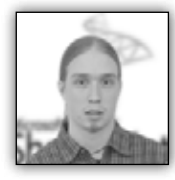

# **AngularJS in SharePoint 2013 REST – POST operacije**

V prejšnjem članku smo si ogledali, kako lahko uporabi-

mo knjižnico AngularJS za prikazovanje podatkov, shranjenih v SharePoint seznamu. Logična nadgradnja primera je, da v seznam želimo podatke vstavljati. To bomo storili podobno kot prejšnjič, s pošiljanjem asinhronega klica

na REST končno točko, le da bomo tokrat uporabili namesto metode GET metodo **POST.** 

# **Objavljanje podatkov z REST klicem**

Asinhroni klic izvedemo s pomočio funkcije Shttp vgrajene v AngularJS, ki nam omogoča pregledno obravnavanje uspešno izvedenih in neuspešno izvedenih

klicev. Kot metodo uporabimo POST, za URL pa zapišemo URL naslov REST končne točke seznama, v katerega želimo dodati element.

Prva večja razlika, glede na GET zahtevo iz prejšnjega članka, je v dodatku lastnosti data, ki vsebuje podatke za objavo v seznamu. Znotraj funkcije, ki JSON objekt pripravi v primerno obliko za sprejem na strani okolja SharePoint, določimo lastnosti, ki jih naj ima nov element seznama. Pomembno je, da kot metapodatke posredujemo strežniku znotraj lastnosti metadata tip vsebine, ki jo želimo zapisati. Tip ima običajno ime v obliki SP.Data.<Imeseznama>ListItem, kjer je prva črka imena seznama zapisana z veliko začetnico. Najzanesljivejša metoda, kako pridobiti ime podatkovnega tipa, pa je vsekakor, da izvedemo na seznamu REST klic z metodo GET in v končnem objektu izbrskamo iskano lastnost.

Zadnja pomembna razlika je dodatek lastnosti X-RequestDigest, ki posreduje strani avtorizaREST končne točke. Če bo aplikacija gostovana na okolju SharePoint in bo uporabljala privzeto strukturo matrice, lahko vrednost, ki jo moramo posredovati strežniku, pridobimo s preprostim jQuery klicem na objekt DOM oblike \$(''#\_\_ REQUESTDIGEST'').val(), ki hrani potrebne avtorizacijske podatke.

cijske podatke, in tako omogoči pisanje preko

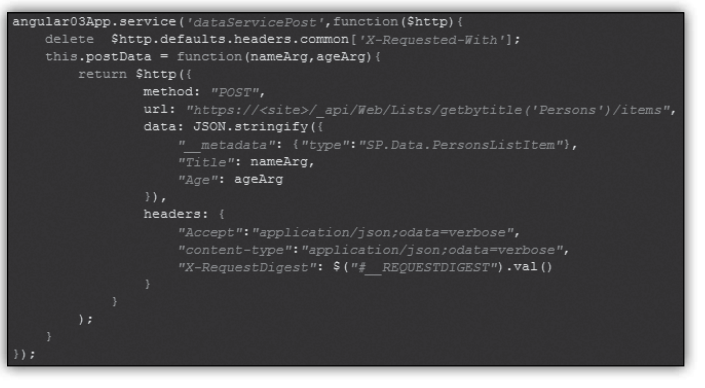

Klic takšne oblike torej izvede POST asinhroni klic na končno točko storitve REST, pri čemer posreduje v lastnosti data podatke za zapis v seznam, vključujoč podatkovni tip. Skupaj s klicem v glavi zahtevka posreduj še potrebne avtorizacijske podatke za pisanje v seznam.

# **Klicanje storitve za izvedbo REST klica**

Kontroler za svoje delovanje potrebuje dve storitvi, zgoraj opisano dataServicePost, uporabljeno za pisanje, ter dataServiceGet, o kateri je bilo več povedanega v prejšnjem članku. Za pravilno delovanje si pripravimo dve funkciji, ki služita pisanju podatkov na strežnik, in pridobivanju vseh elementov seznama. Ko izvedemo klic funkcije getData() ali postData() nam funkciji vrneta objekt tipa promise. Slednji pozna metodo then(), ki za argument sprejme dve anonimni funkciji, prvo izvede v primeru uspeha, drugo pa v primeru napake, obema pa posreduje podatke, ki jih vrne strežnik kot odgovor asinhronega klica.

Branje podatkov smo obravnavali v prejšnjem članku, tokrat posvetimo zanimanje pisanju s funkcijo applyData. Funkcija pokliče metodo postData storitve dataServicePost, kot argument pa posreduje vrednosti imena in starosti osebe, ki jo želimo dodati v seznam. Spremenljivke dobijo vrednosti preko povezave s HTML pogledom. V primeru uspeha kličemo funkcijo populateData(), ki z asinhronim klicem na REST točko ponovno pridobi vse elemente seznama in ga tako osveži z novo dodanim elementom. V primeru napake si odgovor strežnika izpišemo na konzolo, do katere dostopamo preko F12 razvijalskih orodij. V primeru neuspeha lahko

Kot edino dejanje znotraj kontrolerja, ki se izvede ob inicializaciji, kličemo funkcijo populate-Data(), da napolnimo prikaz seznama z želenimi elementi.

# **HTML pogled**

Kot je za pričakovati ob uporabi ogrodja AngularJS je HTML del modula popolnoma preprost. Poleg povezav vseh potrebnih datotek in inicializacije aplikacije na koncu, o katerih smo več povedali v predhodnem članku, dodamo le še kodo iz omenjenega članka za izpis elementov, ter dve vnosni polij in en gumb. Vnosni polij preko atributa ng-model zvežemo z vrednostmi spremenljivk nameVar in ageVar, zanimivejši pa je gumb. Z atributom ng-click=''self.applyDa-

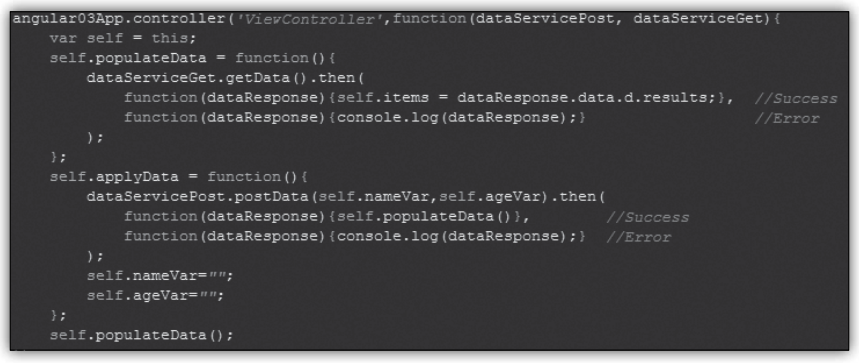

tako v vrnjenem objektu izbrskamo napako, ki jo vrača strežnik. Ko zaključimo z REST klicem še

ta()'' ob kliku pokličemo funkcijo applyData(), ki potem izvede po zgoraj opisanih koraki REST klic za dodajanje podatkov v seznam.

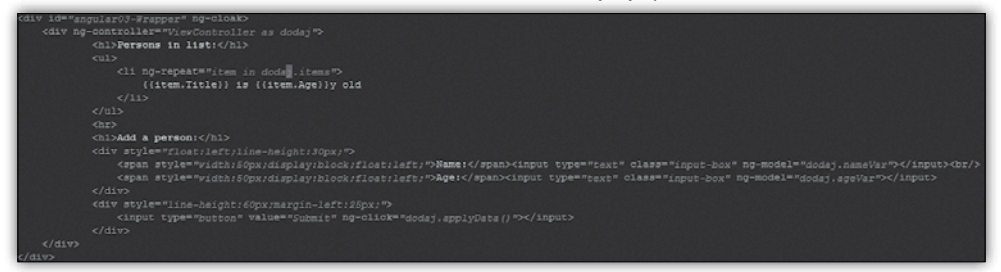

ponastavimo vrednosti spremenljivk nameVar in ageVar, dvosmerno povezovanje podatkov pa poskrbi, da se v HTML pogledu vnosna polja zaradi tega izpraznijo

# **Dodajanje gradnika in končni rezultat**

Vse datoteke, torej najmanj HTML in JS datoteki, naložimo na strežnik, nato pa jih na stran dodamo kot povezano datoteko izvorne kode v

spletnem gradniku urejevalnika vsebine (Content Editor WebPart). Končno ugledamo rezultat našega dela:

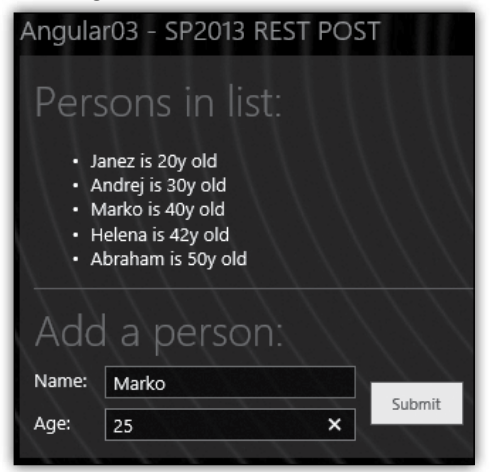

Zgornji del je preprost izpis, kot smo ga izdelali v prejšnjem članku, spodnji del pa smo dodali tokrat, ter poskrbi za zapisovanje podatkov. Ob kliku se, zahvaljujoč asinhronemu klicu v funkciji populateData(), nova oseba takoj pojavi v seznamu elementov, brez polne osvežitve strani.

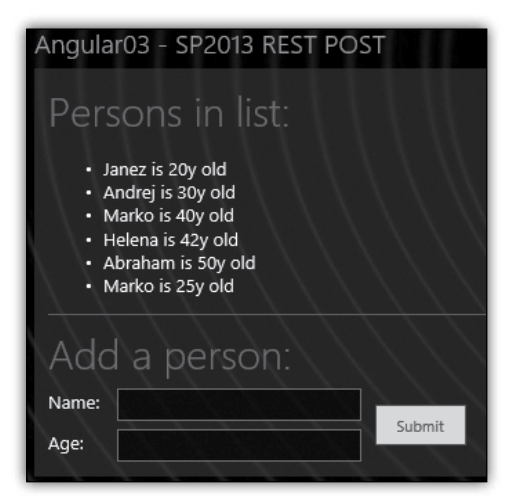

**Jošt Stergar** *MCP, MCTS, MCITP jost.stergar@kompas-xnet.si*

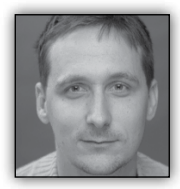

# **Hibridna mobilna aplikacija za pregledovanje seksualno explicitnih fotografij (3. del)**

V prejšnji številki sem pokazal, kako se razvije

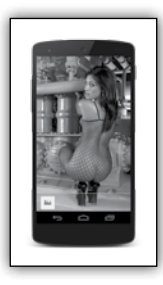

zaledni del mobilne aplikacije. Z uporabo Azure Mobile Services je razvoj enostaven in hiter. Danes si bomo ogledali, kako dostopati do spletnih storitev (REST) preko JavaScripta v mobilni aplikaciji. Ker smo se odločili aplikacijo razviti v obliki hibridne mo-

bilne aplikacije (HTML + CSS + JavaScript) bomo v portalu Azure izbrali platformo HTML/Javascript ter prenesli pripravlien primer. Primer je enostavna aplikacija, ki pa nam nazorno pokaže, kako deklarirati in kako uporabiti .js knjižnico za dostop do naših mobilnih spletnih storitev.

Za razvoj aplikacije uporabimo Intel XDK, ki je brezplačno orodje za razvoj mobilnih aplikacij, ki delujejo na več platformah. Razvojno okolje vključuje odličen urejevalnik kode (Brackets), orodja za emulacijo aplikacij, razhroščevanje in prevajanje kode v oblaku za mobilno platformo. Prenesite si ga s spletnega naslova: *https:// software.intel.com/en-us/html5/tools*.

Pri kreiranju projekta vam Intel XDK ponudi razvoj na podlagi nekaterih znanih knjižnic, kot je na primer JQuery Mobile ali Twitter Bootstrap. Za našo aplikacijo ni toliko pomembno, katero

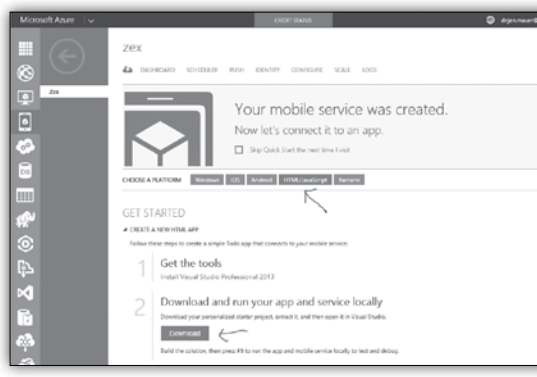

knjižnico bomo izbrali, saj ne gradimo posebej bogate uporabniške izkušnje. Vseeno sem za svoje delo izbral jQuery Mobile.

```
 <script type="application/javascript" 
src="libs/jquery/jquery.min.js"></script>
     <script type="application/javascript" 
src="libs/jqm/jquery.mobile-min.js" data-
ver="0"></script>
```
 <script type="application/javascript" src="libs/azure-mobile-services/ MobileServices.Web-1.1.2.min.js"></script>

V HTML del je potrebno pred zaključno oznako </Body> vključiti povezavo na JQuery knjižnice, nato pa tudi do knjižnice za dostop do Azure mobilnih storitev - MobileServices.Web-\*.

V JavaScript kodi je potrebno najprej inicializirati MobileServices knjižnico, kar naredimo s preprostim ukazom:

```
var MobileServiceClient = WindowsAzure.
MobileServiceClient;
var client = new 
MobileServiceClient('https://zex.azure-
mobile.net/', 'vpišite ključ do mobilnih 
storitev');
```
Ko so knjižnice definirane, jih moramo le še uporabiti. Spodnji primer prikazuje funkcijo za zapis informacij o napravi v Azure SQL tabelo preko Azure Mobile Services:

```
var registerVisit = function () {
     var deviceItemTable = client.
getTable('DeviceInfoItem');
     deviceItemTable.insert({
         "deviceName": intel.xdk.device.model,
```

```
 "deviceUUID": intel.xdk.
device.uuid,
          "deviceVersion": intel.xdk.
device.osversion
     }).done(function (result) {
              / /
              //alert(JSON.
stringify(result));
         },
         function (err) {
              // alert("Error: " + 
err);
         });
}
```
Oglejmo si še primer, kako kličemo spletno storitev, ki nam vrne podatke:

```
var getPictureURL = function () {
     var deferred = $.Deferred();
     var pictureItemTable = client.
getTable('PictureItem');
     //alert("orient: " + displayOrientation);
     pictureItemTable.
lookup(displayOrientation).done(function 
(result) {
         //alert('OK');
         deferred.resolve("https://mauer.blob.
core.windows.net/zex/" + result.pictureURL + 
 ".jpg");
     }, function (err) {
         alert('Error: ' + err.toString());
         deferred.fail(err);
     });
     return deferred.promise();
};
```
Kot vidimo je uporaba precej preprosta. Kot zanimivost naj povem, da v tem primeru ne vrnemo dejanskega rezultata funkcije, ampak samo obljubo (promise). Z uporabo takšnega načina programiranja lahko precej poenostavimo našo kodo.

V Kompas Xnetu nudimo izobraževanja za razvoj mobilnih aplikacij (Android, hibridne aplikacije), prav tako pa nudimo tudi izobraževanja s področja storitev v oblaku. Kontaktirajte nas pred pričetkov razvoja vaših projektov, saj smo prepričan, da lahko z našim znanjem pripomoremo, da bodo vaši projekti cenejši in uspešnejši.

> **Dejan Mauer** *dejan.mauer@cent.si*

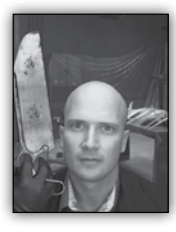

**Azure Premium Storage**

Na voljo je javni predogled nove Azure storitve, ki nam omogoča visoko zmogljivi shranjevalni prostor za naše VMje. Tako nam Azure sedaj

ponuja dve vrsti trajnega skladiščenja podatkov: Premium Storage in Standard Storage. Premium Storage shranjuje podatke trajno na SSD (Solid State Drives) diske in s tem zagotavlja visoko zmogljivost, nizko latenco ter konsistentnim in predvidljivim delovanjem.

Premium Storage je idealen za I/O občutljive obremenitve in tako super za baze podatkov, ki gostujejo v vaših oblačnih VMjih. Po želji lahko na eno VM pritrdite več Premium Storage diskov in tako povečate kapaciteto prostora namenjenega VMju **do 32 TB pri več kot 50.000 IOPS z manj kot 1 milisekundo latence pri bralnih operacijah**. Skupaj je to že kar zlobno hitra možnost hranjenja podatkov, ki omogoča delovanje še večih in večjih delovnih obremenitev v oblaku.

V oblak lahko tako sedaj preselimo tudi bolj zahtevne poslovne aplikacije – vključno z SQL Server, Dynamics AX, Dynamics CRM, Exchange Server, MySQL, Oracle Database, IBM DB2, in SAP Business Suite rešitve.

# **Velikosti in performanse**

Premium Storage diski zagotavljajo do 5.000 IOPS in 200 MB / sec pretoka, odvisno od velikosti izbranega diska. Ko ustvarite nov Premium Storage disk dobite možnost izbora velikost diska in ostalih lastnosti, ki jih potrebujete glede na potrebe vaše aplikacije.

V predogledu Premium Storage storitev so na voljo:

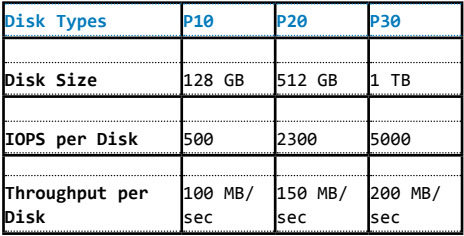

Učinkovito pa lahko še povečate z združevanjem večih diskov (do meje pasovne širine omrežj, ki je na voljo VM) . Več o tem pristopu si lahko preberete na *https://msdn.microsoft.com/enus/library/azure/dn197896.aspx* .

### **Trajnost**

Stranke Azure oblaka imajo kritične aplikacije, ki so odvisne od trajnosti njihovih podatkov in visoke tolerance do napak, ki se lahko zgodijo pri dostopu do njih. Premium Storage ohranja tri kopije podatkov v isti regiji. Poleg tega lahko tudi po želji izdelate posnetke vaših diskov in kopirate na standardni GRS Storage, ki vam omogoča še dodatno geo-redundanco.

Če se želite prijaviti za uporabo predogled Azure Premium Storage storitve, obiščite Azure Predogled stran na *http://azure.microsoft.com/ en-us/services/preview*/.

> **Rok Bermež** *MVP, MCT, MCTS, MCPD, MCITP rok.bermez@kompas-xnet.si*

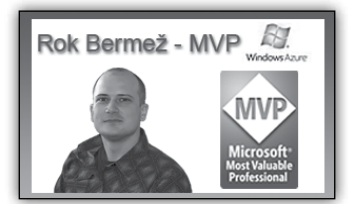

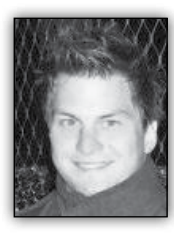

# **Smart Unit Tests – zbogom TDD/BDD?**

V kolikor ste uspeli preizkusiti novi Visual Studio 2015 Preview oz. pred kratkim izdani CTP 5, ste lahko opazili novo funkzna izvesti osnovne operacije. Kot se spodobi bomo začeli s testom in nato napisali še logiko.

Ko se vsi testi uspešno izvedejo, lahko preverimo koliko kode nam testi pokrivajo.

cionalnost, ki se ji reče Smart Unit Tests. Nekateri se ga boste mogoče bolie spomnili pod imenom

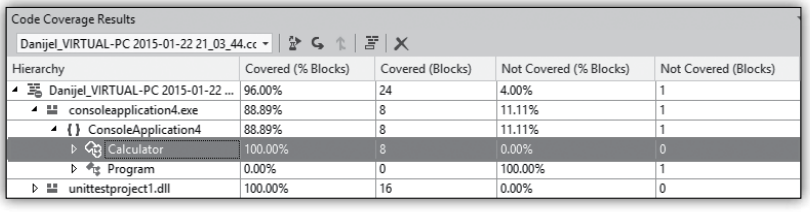

Pex (bil je dodatek za Visual Studio 2010). Gre za orodje, ki analizira vašo kodo in nato zgenerira unit teste, ki tako rekoč pokrijejo vse možne scenarije v vaši kodi. Ob tem vam orodje poišče tudi scenarije v katerih vaša koda pade. Kaj bi si lahko več sploh še želeli?

Preden stečete do vašega šefa in mu sporočite, da od sedaj naprej ne pišete več unit testov, je dobro razumeti čemu je orodje sploh namenjeno. Čeprav je orodje sposobno razumeti vašo kodo, ne more razumeti vašega poslovnega problema, zato vam ne bo služilo kot zamenjava za Test Driven Development (TDD) ali Behavior Driven Development (BDD). Lahko pa vam služi kot pripomoček, pri iskanju robnih pogojev, katerih

Kot vidite je naše računalo tudi dobro stestirano, saj je pokritost kode je sto-odstotna. V teoriji bi lahko rekli, da naša koda deluje dobro. Pa poglejmo, če je res tako.

# **Kako Smart Unit Tests deluje?**

Nad našim računalom poženemo orodje Smart Unit Tests in počakamo, da se analiza izvede.

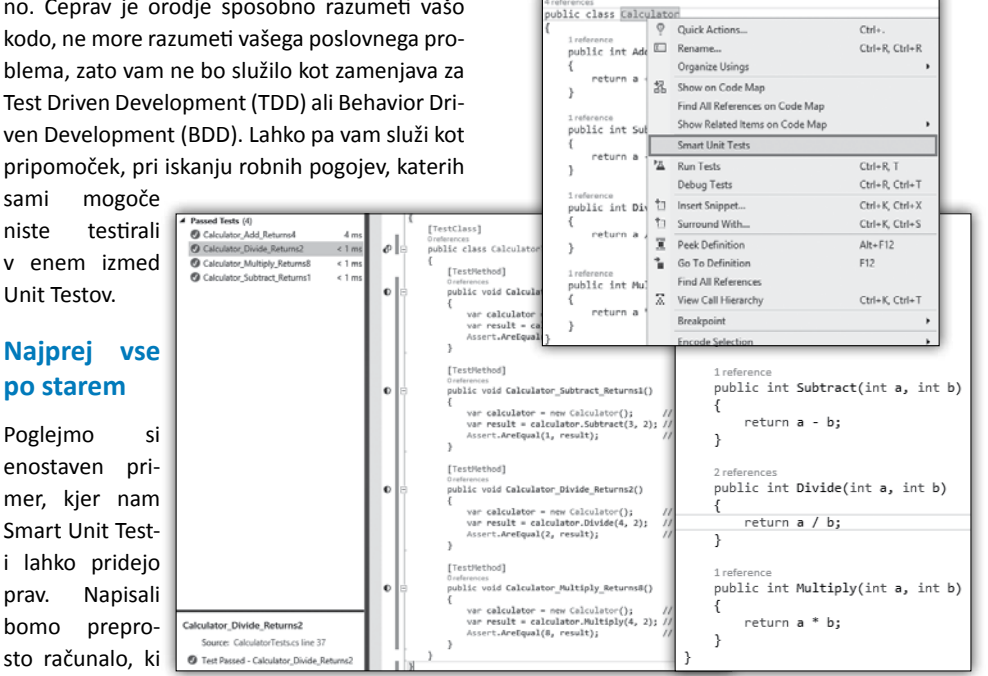

**20**

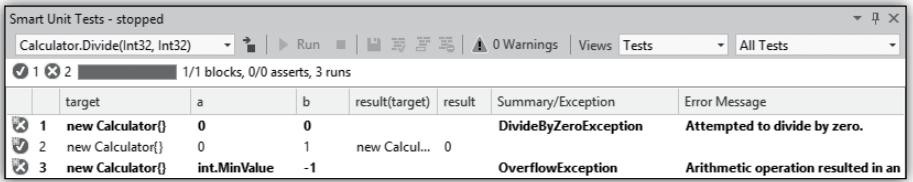

Hitro ugotovimo, da naša koda le ni tako dobro napisana kot smo si mislili. Smart Unit Tests je v metodi za deljenje števil našel 2 možni izjemi. Čeprav je naša koda sto-odstotno stestirana, še vedno obstaja možnost izjem, katerih nismo preverili. Od tu dalje pa se začne prava vrednost orodja Smart Unit Test.

Najprej označimo vse teste in z desnim miškinim gumbom odpremo meni. V njem izberemo akcijo Save, s katero Smart Unit Test zgenerira avtomatske teste. Ob tem ustvari tudi nov projekt.

# **Pinning Test-i**

Rezultat, katerega smo dobili niso več Unit Testi, ampak Pinning Testi. Razlika je v namenu. Medtem, ko Unit Testi skrbijo za to, da naša logika deluje, so Pinning Testi namenjeni temu, da našo kodo vpnejo z vseh strani. Izgleda približno tako kot, če doma uporabljate primež oz. po domače šraufštuk, da zadeva ostane fiksirana. Logično vprašanje, ki sledi je: Zakaj bi to sploh rabili?

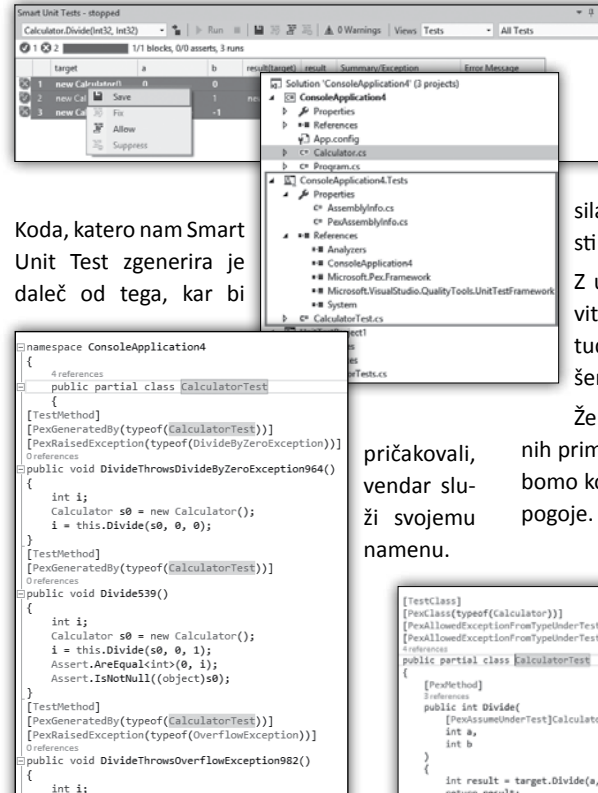

 $Calculate \circ \texttt{S0} = new Calculator():$  $i = this.Divide(s0, int.MinValue, -1);$ 

# **Refactoring**

Verjamem, da ste se že znašli v situaciji, ko ste vzdrževali staro kodo, ki ni imela nobenih unit testov, pa ste bodisi morali dodati novo funkcionalnost ali pa odpraviti kakšno napako. V takem primeru je preurejanje kode

sila mučno, ker se obstoječe funkcionalnosti lahko kaj hitro podrejo.

Z uporabo Pinning Testov si tako zagotovite, da bo vaša obstoječa koda delovala tudi potem, ko jo boste preuredili. V našem primeru izgleda to takole:

Že prej smo ugotovili, da lahko v določenih primerih pride do napak pri računanju, zato bomo kodo preuredili, da bo odporna na robne

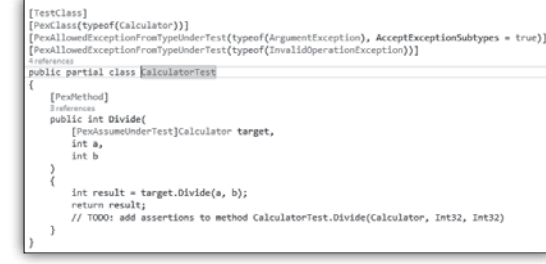

Najprej poženemo vse teste v projektu, da dobimo okvirno sliko nad tem kaj bomo sploh počeli.

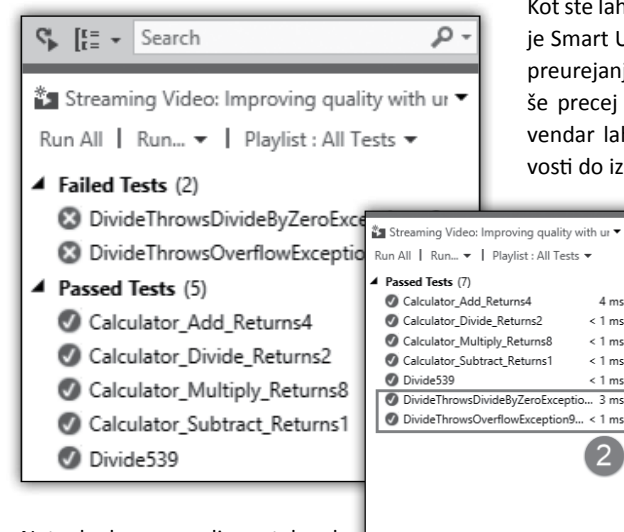

Nato kodo preuredimo, tako da zadostimo vsem pogojem in ponovno poženemo vse teste.

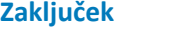

Kot ste lahko videli v zgornjem primeru, je orodje Smart Unit Tests lahko dober pripomoček pri preurejanju vaše kode. Trenutna verzija je sicer, še precej omejena, ker je še vedno v razvoju, vendar lahko pričakujete, da bodo pomanjkljivosti do izida Visual Studia 2015 odpravljene.

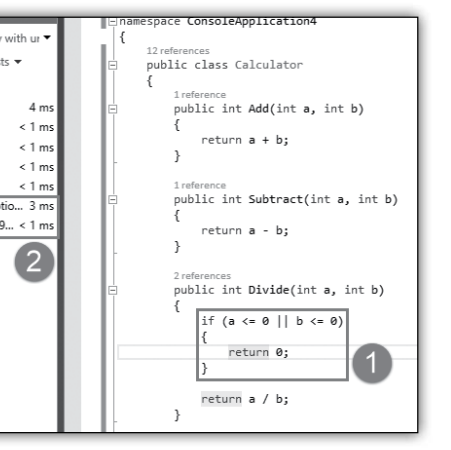

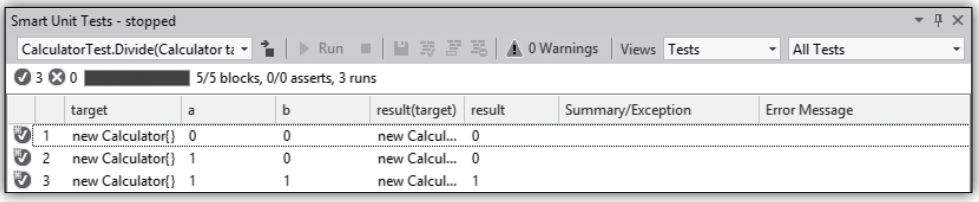

# **Danijel Malik** *Visual Studio ALM MVP & ALM Ranger*

# **Aktualni tečaji Razvoj**

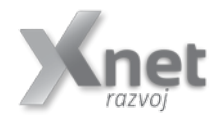

20486 Developing ASP.NET MVC 4 Web Applications: **23. – 27.3.2015** Razvoj mobilnih aplikacij za Android: **9. – 10.2.2015 ali 13. – 14.4.2015** Razvoj mobilnih aplikacij s PhoneGap-om: **23. – 24.3.2015**

# **SolidQ**

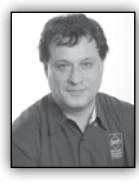

**T-SQL for Statistics - Centers**

My previous article explained how you can calculate frequencies with T-SQL queries. Frequencies are useful for analyzing the

distribution of discrete variables. You describe continuousavariables with population moments. These measures give you an insight into the distribution of the values of the continuous variables. The first four population moments include center, spread, skewness, and peakedness of a distribution. I am continuing with calculating the centers of a distribution. Please check the previous article to learn the basics about the data preparation.

# **Sales Analysis View**

In this article, I will do all of the statistical queries on a view for the sales analysis. This is the same view I used in the previous article. In this view, I joined the OrderDetails table with the Orders, Customers, Products, Categories and Employees tables, in order to get some interesting variables to analyze. I am not using all of the columns in further code. However, you can use them for further investigation and tests of the statistical queries.

To create the SalesAnalysis view, run the code in Listing 1. The partial contents (a selection of columns and rows) of the SalesAnalysis view are shown in Table 1.

**Listing 1** Data definition language for the SalesAnalysis view

```
SET NOCOUNT ON;
USE TSQLV3;
IF OBJECT_ID(N'dbo.SalesAnalysis', N'V') IS 
NOT NULL DROP VIEW dbo.SalesAnalysis;
GO
CREATE VIEW dbo.SalesAnalysis
AS
SELECT O.orderid, P.productid, C.country AS 
customercountry, 
   CASE
     WHEN c.country IN 
       (N'Argentina', N'Brazil', N'Canada', 
N'Mexico',
        N'USA', N'Venezuela') THEN 'Americas'
     ELSE 'Europe'
   END AS 'customercontinent', 
   e.country AS employeecountry, 
PC.categoryname,
   YEAR(O.orderdate) AS orderyear,
   DATEDIFF(day, O.requireddate, 
o.shippeddate) AS requiredvsshipped,
   OD.unitprice, OD.qty, OD.discount,
   CAST(OD.unitprice * OD.qty AS 
NUMERIC(10,2)) AS salesamount,
   CAST(OD.unitprice * OD.qty * OD.discount 
AS NUMERIC(10,2)) AS discountamount
FROM Sales.OrderDetails AS OD
   INNER JOIN Sales.Orders AS O
     ON OD.orderid = O.orderid
   INNER JOIN Sales.Customers AS C
    ON 0.\text{custid} = C.\text{custid} INNER JOIN Production.Products AS P
     ON OD.productid = P.productid
   INNER JOIN Production.Categories AS PC
     ON P.categoryid = PC.categoryid
   INNER JOIN HR.Employees AS E
     ON O.empid = E.empid;
GO
```
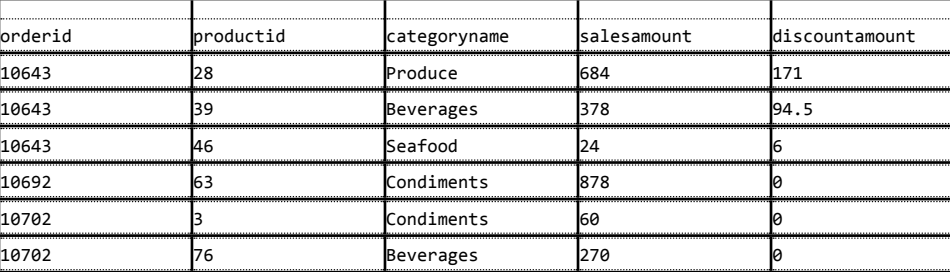

**Table 1** Partial contents of SalesAnalysis View

### **SolidQ**

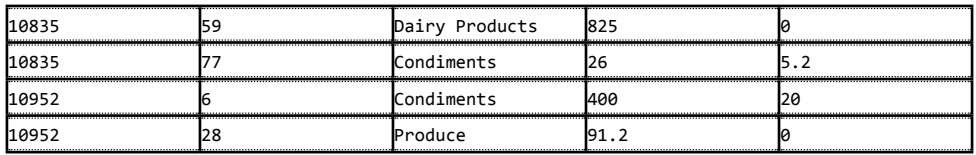

### **Centers of a Distribution**

For a quick overview of discrete variables, you use frequency tables. In a frequency table, you can show values, absolute frequency of those values, absolute percentage, cumulative frequency, cumulative percent, and histogram of the absolute percentage. There are many measures for a center of a distribution. Here are three of the most popular ones:

• The mode is the most frequent (that is, the most popular) value. This is the number that appears most often in a set of numbers. It is not necessarily unique—a distribution can have the same maximum frequency at different values.

• The median is the middle value in your distribution. When the number of cases is odd, the median is the middle entry in the data after you sort your variable data points in increasing order. When the number of cases is even, the median is equal to the sum of the two middle numbers (sorted in increasing order) divided by two. Note that there are other definitions of median, as I will show with the T-SQL PERCENTILE CONT and PERCENTILE DISC functions.

• The mean is the average value of your distribution. This is actually the arithmetic mean. There are other types of means, such as a geometric mean or harmonic mean. To avoid confusion, you should use the term arithmetic mean. However, for the sake of simplicity, I will use the term mean in the following text when discussing the arithmetic mean.

You'll find it useful to calculate more than one measure—more than one center of a distribution. You get some idea of the distribution just by comparing the values of the mode, median,

and mean. If the distribution is symmetrical and has only a single peak, the mode, median, and mean all coincide. If not, the distribution is skewed in some way. Perhaps it has a long tail to the right. Then the mode would stay on the value with the highest relative frequency, while the median would move to the right to pick up half the observations. Half of the observations lie on either side of the median, but the cases on the right are farther out and exert more downward leverage. To balance them out, the mean must move even further to the right. If the distribution of data is skewed to the left, the mean is less than the median, which is often less than the mode. If the distribution of data is skewed to the right, the mode is often less than the median, which is less than the mean. However, calculating how much the distribution is skewed means calculating the third population moment, the skewness, which is explained later in this chapter.

### **Mode**

The mode is the most fashionable value of a distribution—mode is actually the French word for fashion. Calculating the mode is simple and straightforward. In the following query, I use the TOP (1) WITH TIES expression to get the most frequent values in the distribution of the salesamount variable.

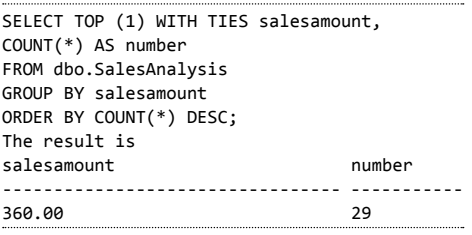

The WITH TIES clause is needed because there could be more than one value with the same number of occurrences in the distribution. We call distributions with more than one mode bimodal distribution, three-modal distribution, and so on.

# **Median**

The median is the value that splits the distribution into two halves. The number of rows with a value lower than the median must be equal to the number of rows with a value greater than the median for a selected variable. If there is an odd number of rows, the median is the middle row. If the number of rows is even, the median can be defined as the average value of the two middle rows (the financial median), the smaller of them (the lower statistical median), or the larger of them (the upper statistical median).

The PERCENTILE DISC function computes a specific percentile for sorted values in an entire rowset or within distinct partitions of a rowset. For a given percentile value P, PERCENTILE\_DISC sorts the values of the expression in the ORDER BY clause and returns the value with the smallest CUME\_DIST value (with respect to the same sort specification) that is greater than or equal to P. PERCENTILE DISC calculates the percentile based on a discrete distribution of the column values; the result is equal to a specific value in the column. Therefore, the PERCENTILE\_DISC (0.5) function calculates the lower statistical median.

The PERCENTILE CONT function calculates a percentile based on a continuous distribution of the column value in SQL Server. The result is interpolated and might not be equal to any specific values in the column. Therefore, this function calculates the financial median. The financial median is by far the most-used median.

The following code shows the difference between the PERCENTILE\_DISC and PERCENTILE CONT functions. It creates a simple table and inserts four rows with the values 1, 2, 3, and 4 for the only column in the table. Then it calculates the lower statistical and financial medians:

```
IF OBJECT_ID('dbo.TestMedian','U') IS NOT 
NULL
  DROP TABLE dbo.TestMedian;
GO
CREATE TABLE dbo.TestMedian
(
 val INT NOT NULL
);
GO
INSERT INTO dbo.TestMedian (val)
VALUES (1), (2), (3), (4);
SELECT DISTINCT -- can also use
TOP (1)
  PERCENTILE_DISC(0.5) WITHIN GROUP (ORDER 
BY val) OVER () AS mediandisc,
 PERCENTILE CONT(0.5) WITHIN GROUP (ORDER
BY val) OVER () AS mediancont
FROM dbo.TestMedian;
GO
```
The result of the code is

mediandisc mediancont ----------- ---------------------- 2 2.5

You can clearly see the difference between the two percentile functions. I calculate the financial median for the salesamount column of the SalesAnalysis view in the following query:

```
SELECT DISTINCT
 PERCENTILE CONT(0.5) WITHIN GROUP (ORDER
BY salesamount) OVER () AS median
FROM dbo.SalesAnalysis;
The query returns the following result:
median
----------------------
360
```
In this case, for the salesamount column, the mode and the median are equal. However, this does not mean that the distribution is not skewed. I need to calculate the mean as well before making any conclusion about the skewness.

### **Mean**

The mean is the most common measure for determining the center of a distribution. It is also probably the most abused statistical measure. The mean does not mean anything without the standard deviation (explained later in the chapter), and it should never be used alone. Let me give you an example. Imagine there are two pairs of people. In the first pair, both people earn the same wage—let's say, \$80,000 per year. In the second pair, one person earns \$30,000 per year, while the other earns \$270,000 per year. The mean wage for the first pair is \$80,000, while the mean for the second pair is \$150,000 per year. By just listing the mean, you could conclude that each person from the second pair earns more than either of the people in the first pair. However, you can clearly see that this would be a seriously incorrect conclusion.

The definition of the mean is simple: it is the sum of all values of a continuous variable divided by the number of cases, as shown in the following formula:

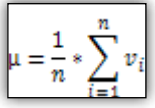

Because of the great importance of the mean, the T-SQL language has included the AVG aggregate function. The following query uses it to calculate the mean value for the salesamount variable:

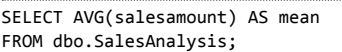

The result of the query is

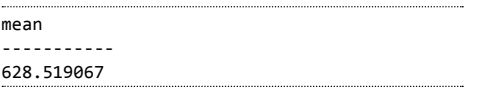

Compare this value to the value for the median and the mode, which is 360. Apparently, the mean is much higher; this means that the distribution is skewed to the right, having a long tail of infrequent, but high values on the right side—that is, on the side with bigger values.

The mean is the first population moment. It is also called the estimated value or the estimator, because you can use it to estimate the value of a variable for an unknown case. However, you have already seen that the mean alone can be a very bad estimator.

# **Conclusion**

You can immediately see the value of calculating multiple different measures for centers of a distribution. By just comparing the median with the mean you get the idea of the skewness of a distribution. Higher population moments give even more insights.

> **Dejan Sarka**  *MVP dsarka@solidq.com*

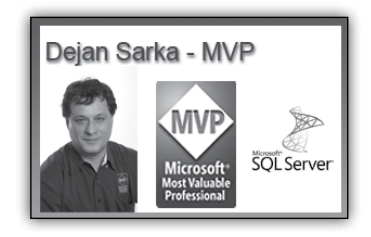

# **Aktualni tečaji SolidQ**

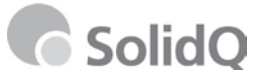

ADVTSQL-1 Advanced T-SQL Querying, Programming and Tuning for SQL Server 2005 – 2014: **6. – 10.4.2015** Data Quality and Master Data Management with SQL Server 2012–2014: **19. – 20.2.2015 ali 28. – 29.5.2015**

# **Zadnja stran**

praževanja

# **Tečaji na Xnetu**

# **Office tečaji**

- Word 2013 nadaljevalni: 16. – 18.2.2015
- Excel 2013 nadaljevalni: 11. – 13.3.2015
- DASHBOARD napredni: 2.3.2015
- DASHBOARD napredni s PowerPivot: 5. – 6.2.2015 ali 13. – 14.4.2015
- Power Excel. 13.3.2015
- Power Pivot: 16.3.2015

# **Projektno vodenje**

- MS Project 2013 nadaljevalni: 19. – 20.2.2015
- MS Project 2013 osnovni: 5.-6.3.2015

# **Programski jeziki**

• Java programiranje: 19. – 20.2.2015

# **SharePoint tečaji**

• 50028 SharePoint 2013 Power User: 19. – 20.2.2015

# **SQL tečaji**

- 10775 Administering SQL Server 2012 Databases: 9. – 13.2.2015
- 20464C Developing Microsoft SQL Server Databases: 16. .- 20.3.2015
- 20466C Implementing Data Models and Reports with Microsoft SQL Server: 16. – 20.2.2015
- 20467C Designing Self-Service Business Intelligence and Big Data Solutions: 23. – 27.3.2015

# **Kolofon**

Kompas Xnet d.o.o., Stegne 7, Ljubljana Telefon: 01 5136 990 Fax: 01 5136 999 Email: info@kompas-xnet.si Web: http://www.kompas-xnet.si

### **Direktorica**

Branka Slinkar

**Urednica in oblikovalka** Urška Brus

# **Člani uredništva**

Aida Kalender Avdić, Aleš Lipušček, Danijel Malik, Dejan Mauer, Dejan Sarka, Gašper Kamenšek, Jošt Stergar, Robert Vončina, Rok Bermež, Tone Šivic, Urška Brus

### **Imamo punčko Laylo, 3340 g/52 cm čestitamo**

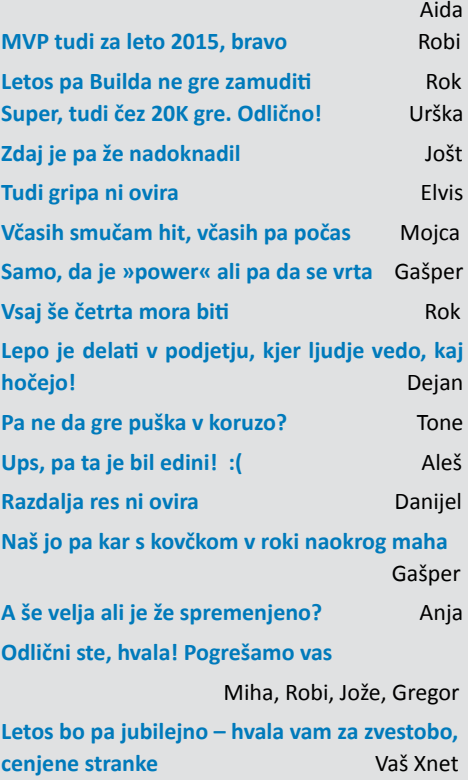

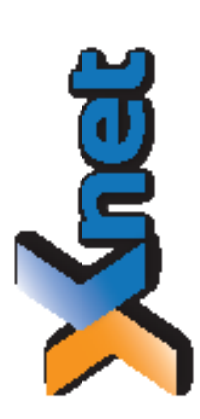

Microsoft Partner galandan akan<br>1940an Basiyaasi *Markethom* Î Ī Ī j āā j

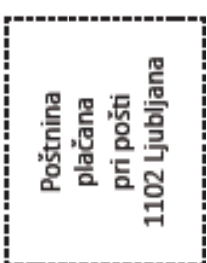

KOMPAS Xnet d.o.o. 1514 Ljubljana http://www.kompas-xnet.si

# TISKOVINA

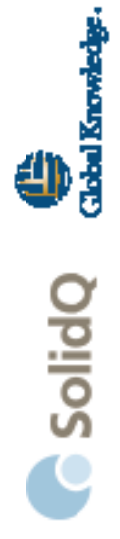

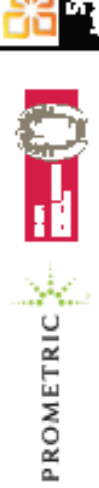

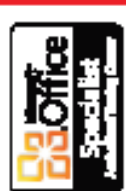

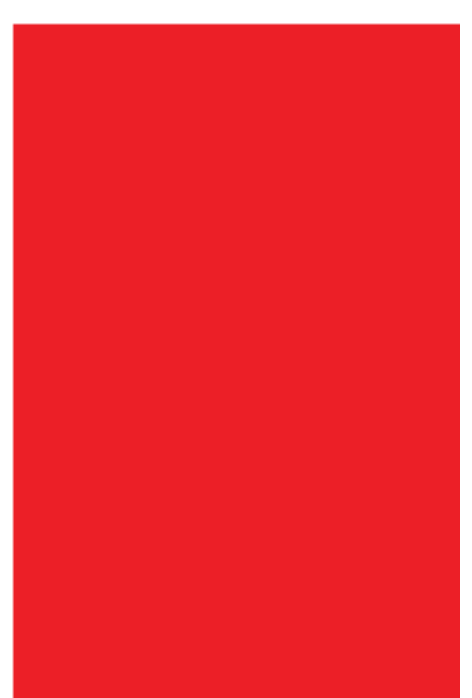